## Thunderbird メール設定

※ 設定には、【ご登録内容通知書】が必要ですので、あらかじめご用意ください。

【1】 メールを起動します。

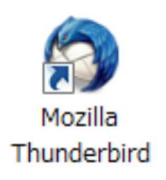

【2】 ①画面右上の設定マークを選択します。 ②「オプション...」 にマウスカーソルを合わせ、 ③「アカウント設定...」 を選択します。

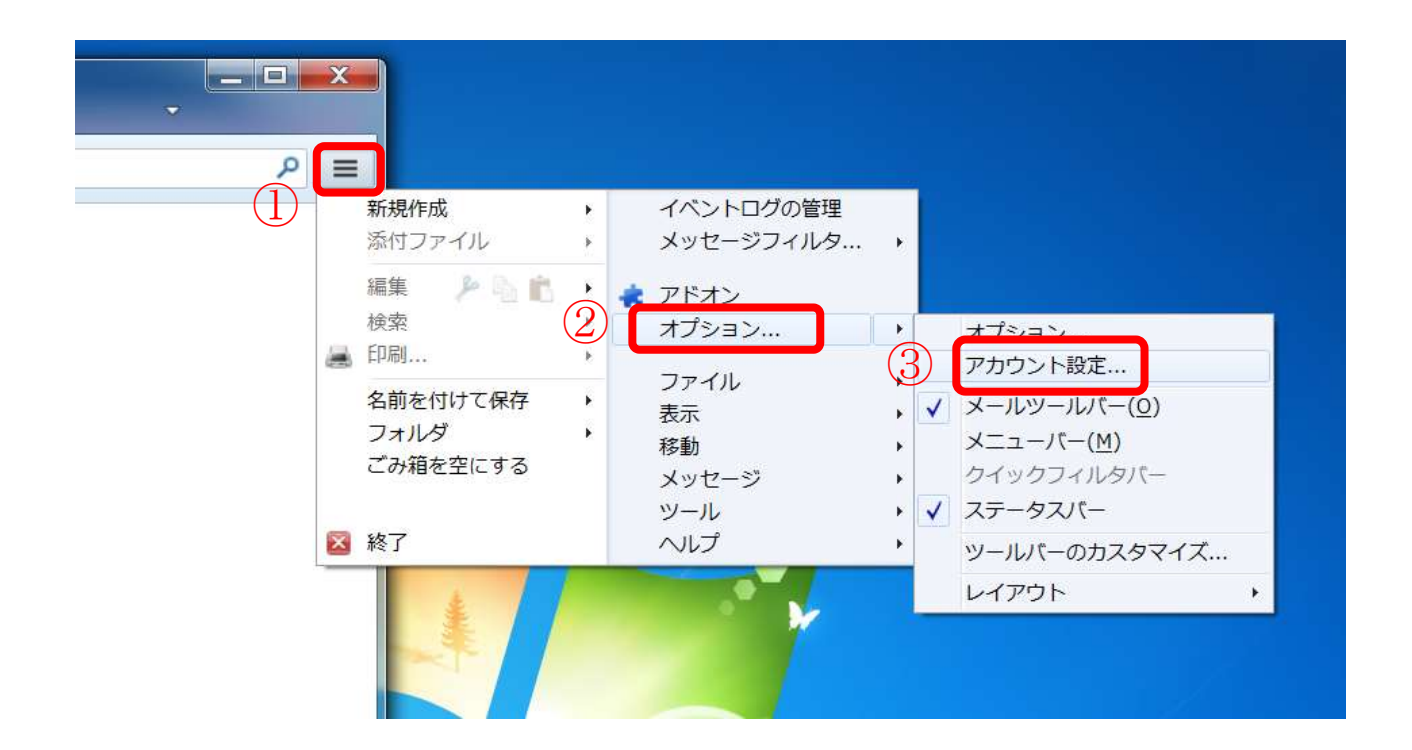

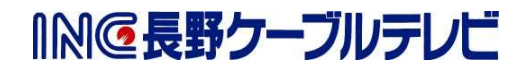

- 【3】 [アカウント設定]画面が表示されます。
	- ①「アカウント操作(A)」をクリックし、
	- ②「メールアカウントの追加(A)」選択します

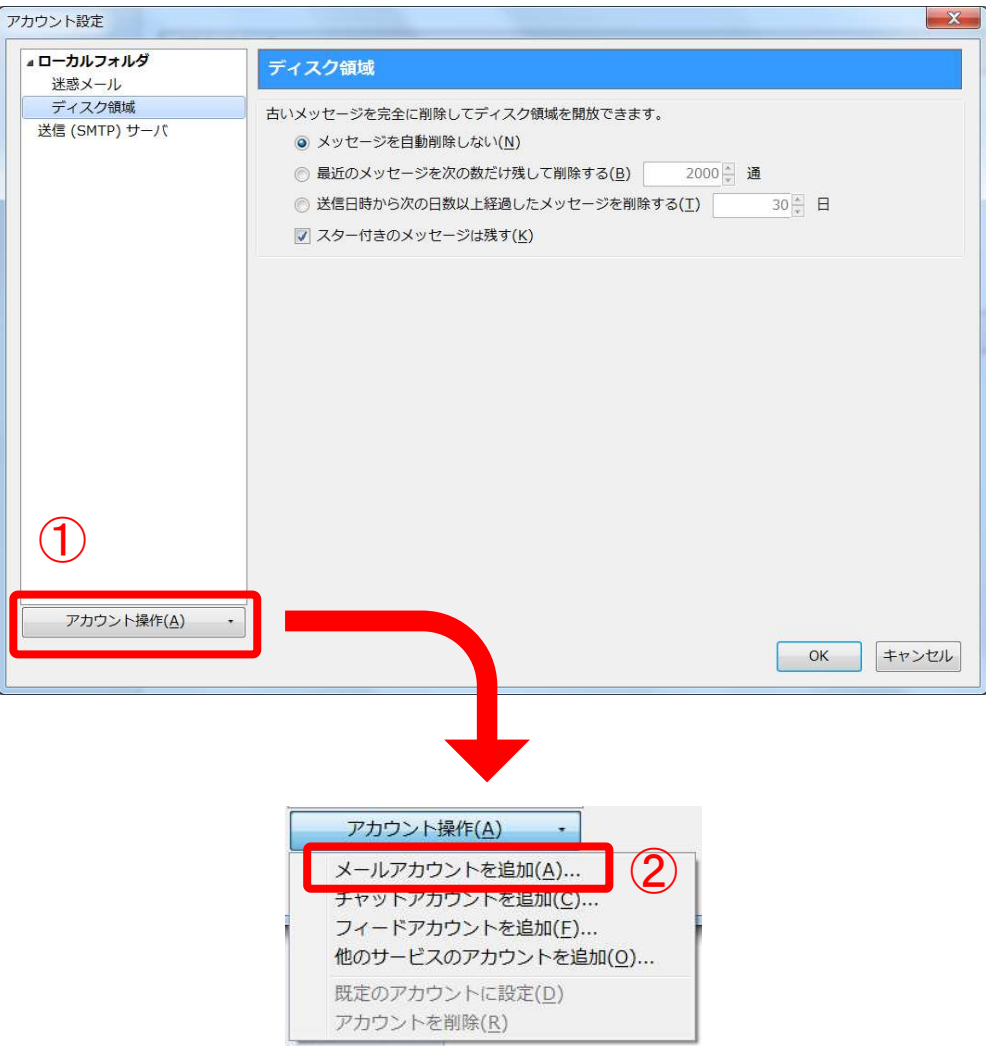

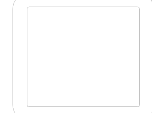

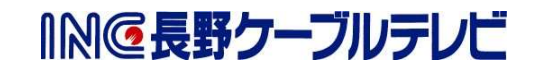

INC長野クーブルテレビ

【4】 [メールアカウント設定]画面が表示されます。 以下の表を参照し、各項目を設定し[続ける]を選択します。

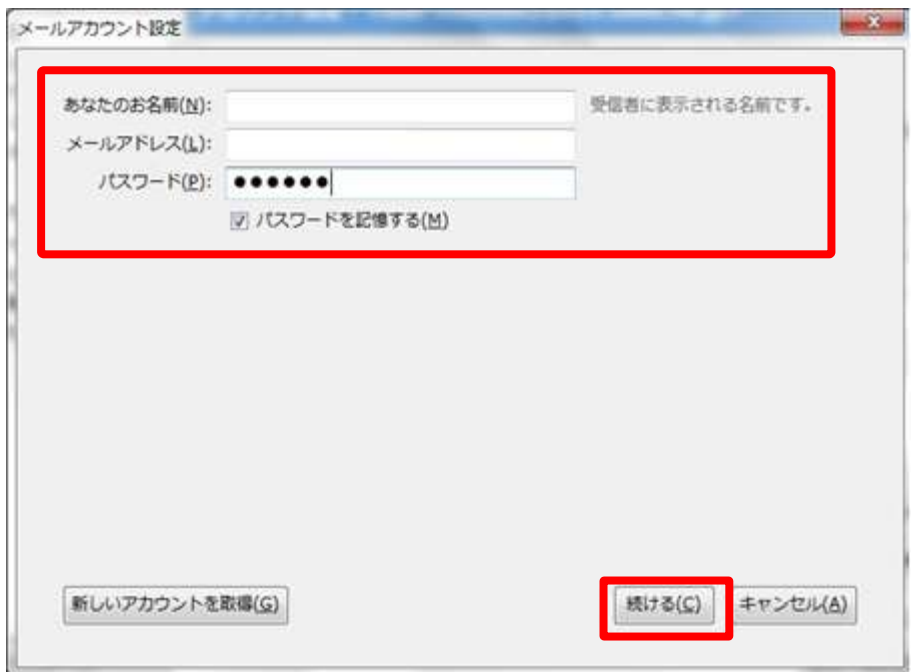

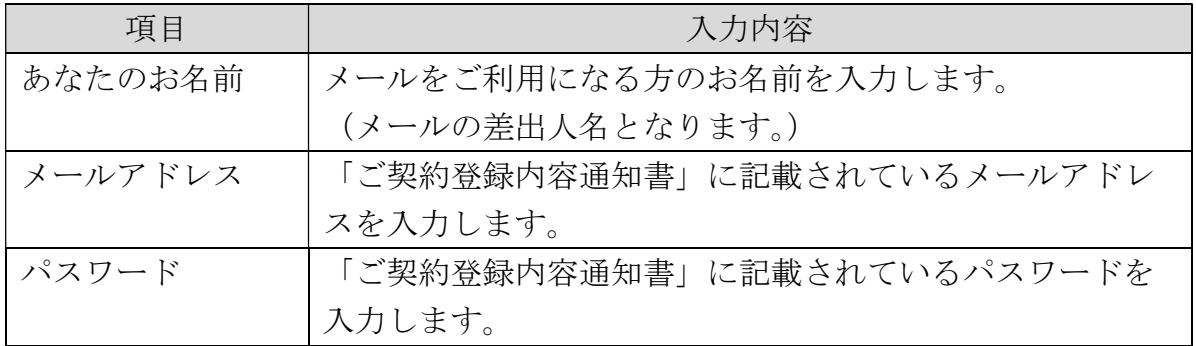

次の画面で、[手動設定]を選択します。

※ 受信サーバー、送信サーバーの設定画面が表示される場合は【5】へ進んでください。

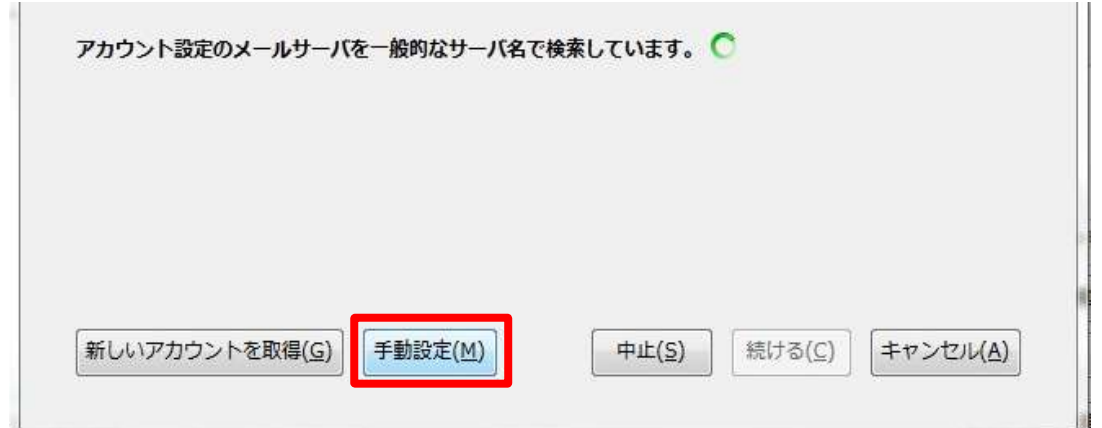

【5】 サーバのホスト名などを手動で入力します。 以下の表を参照し、各項目を設定し[完了]を選択します。

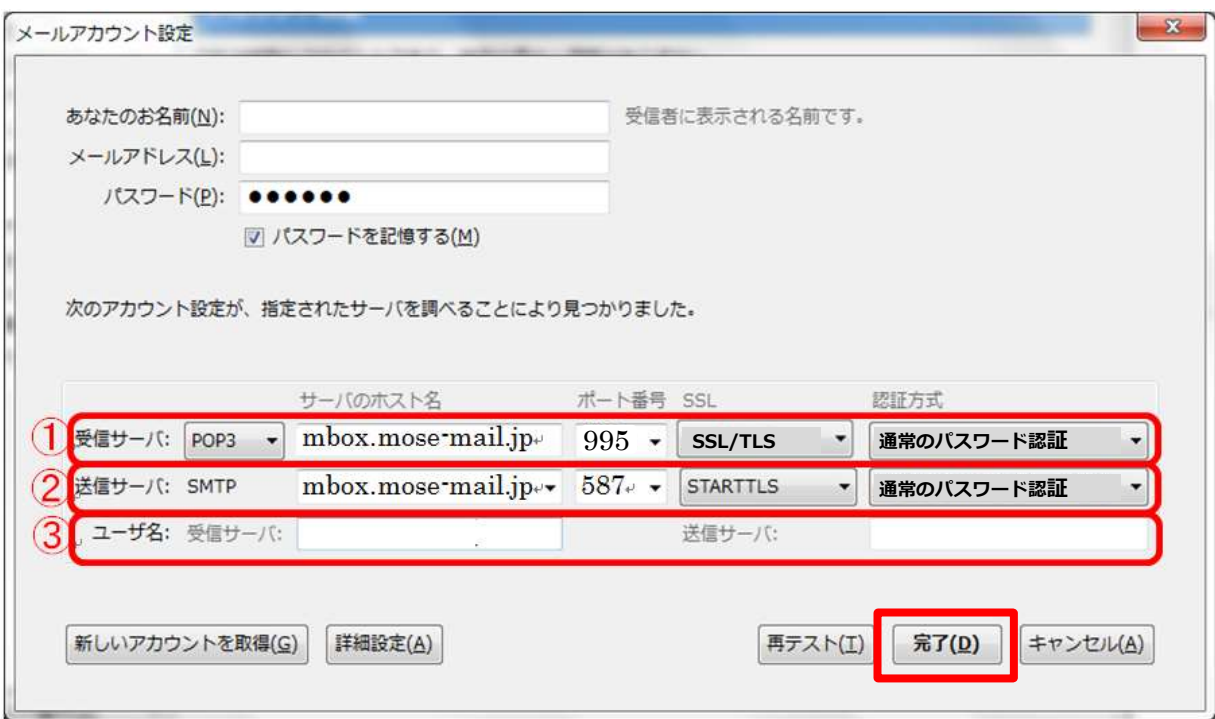

【① 受信サーバ】

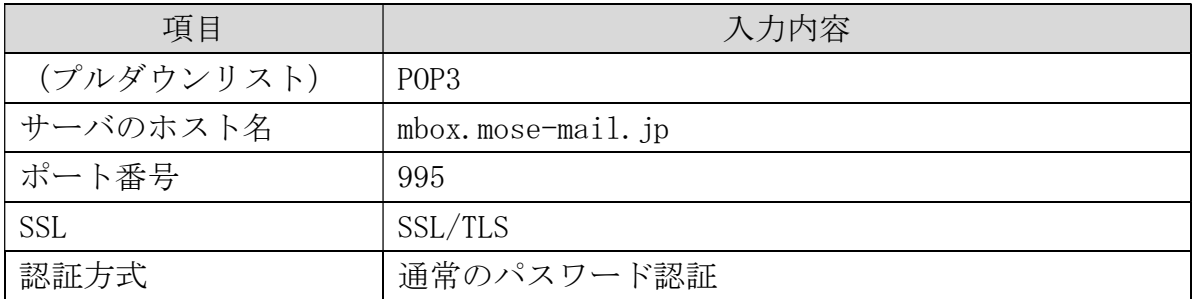

【② 送信サーバ】

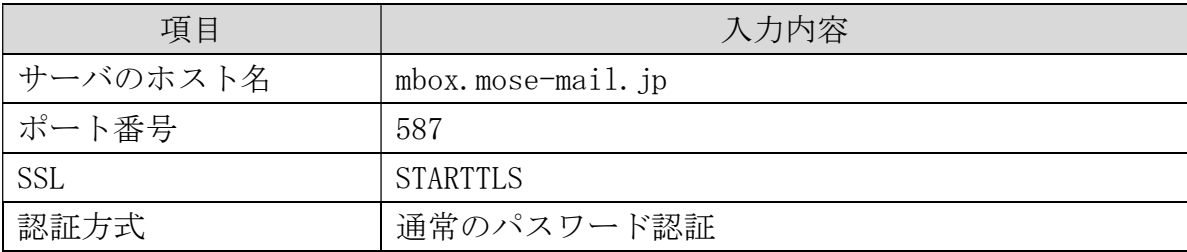

【③ ユーザ名】

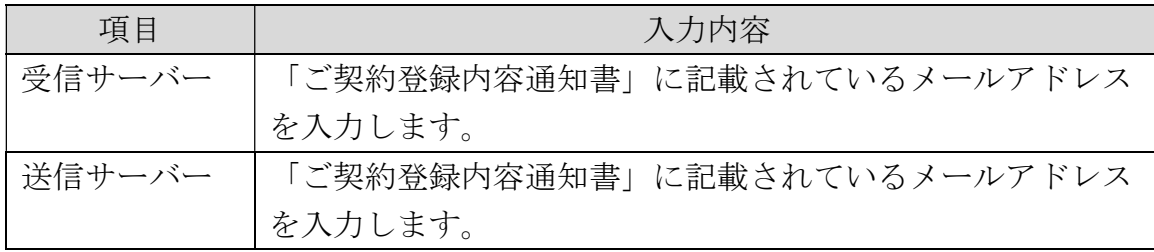

【6】 アカウント設定完了後に下記画面が表示されたら、 『次回以降にもこの例外を有効にする (P)』にチェックをいれ、 「セキュリティ例外を承認(C)」を選択します。 これで、メールの設定は完了です。

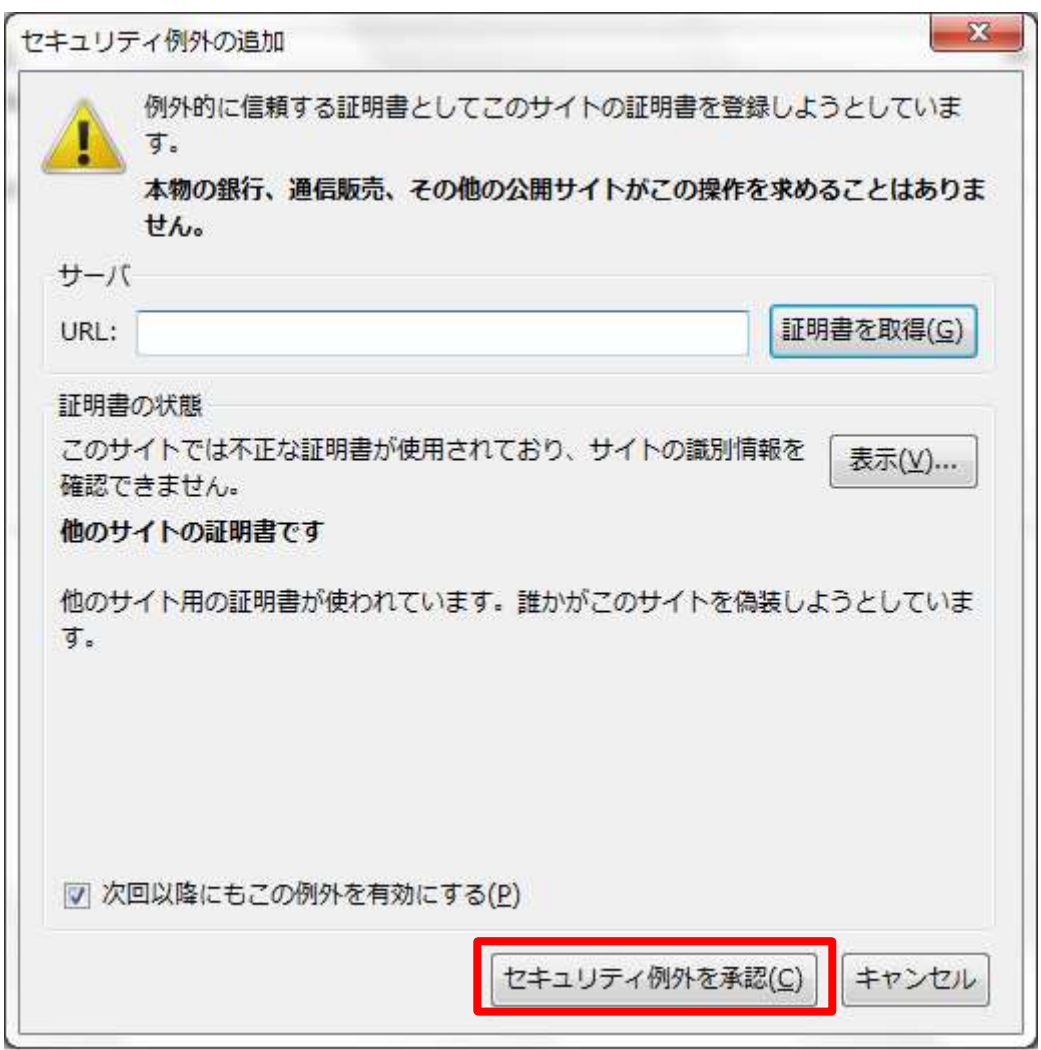

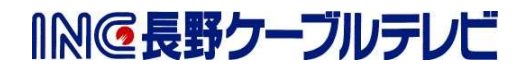